# Практическая **Microsoft Word.** «Рисование в локументе»

### Выполнив данную практическую работу, вы научитесь:

- Познакомитесь с основными приемами работы со встроенным в MS Word  $\mathbf{r}$ графическим векторным редактором;
- Применение встроенных графических примитивов и инструментов для создания сложных рисунков.

#### Используемые средства:

- $\Pi$ K
- Инструкционная карта к теоретической и практической части занятия
- Информационное обеспечение

## Техника безопасности:

## Запрешается:

- Трогать разъёмы соединительных кабелей
- Включать и выключать аппаратуру без указания преподавателя
- Прикасаться к экрану и тыльной стороне компьютера
- Класть посторонние предметы на ПК

При работе на ПК необходимо соблюдать санитарные нормы:

- В случаи возникновения у работающего зрительного дискомфорта и других неблагоприятных ощущений целесообразно выполнять комплекс упражнений для глаз и туловища
- При появлении запаха гари немедленно прекратить работу, отключить питание ПК и сообщить об этом преподавателю
- Не пытаться самостоятельно устранить неисправности в работе аппаратуры
- Вы отвечаете за сохранность рабочего места

В текстовом редакторе WORD имеется возможность создания рисунков с помощью панели инструментов Рисование, с помощью команды: Вставка – Панели инструментов - Иллюстрации-Фигуры.

Задание 1. Используя инструменты панели Рисование, создать параллелепипед многогранник, у которого шесть граней и каждая из них параллелограмм. (см. рисунок ниже).

- 1. Запустите программу MS Word.
- 2. Нарисовать прямоугольник  $ABB<sub>1</sub>A<sub>1</sub>$ , нажав  $\square$ .
- 3. Провести одну из наклонных линий, например,  $A_1D_1$ , нажав
- 4. Скопировать  $A_1D_1$  и вставить три раза ВС,  $B_1C_1$  и AD.
- 5. Провести линии  $CC_1$ , DD<sub>1</sub>, DC и D<sub>1</sub>C<sub>1</sub>.
- 6. Выделить отрезки DD<sub>1</sub>, AD, DC и выбрать Контур фигуры/Штрихи
- 7. Дорисовать координатные оси, выбрав инструмент "Стрелка" Ми вид "Стрелки" = в Контуре фигуры.

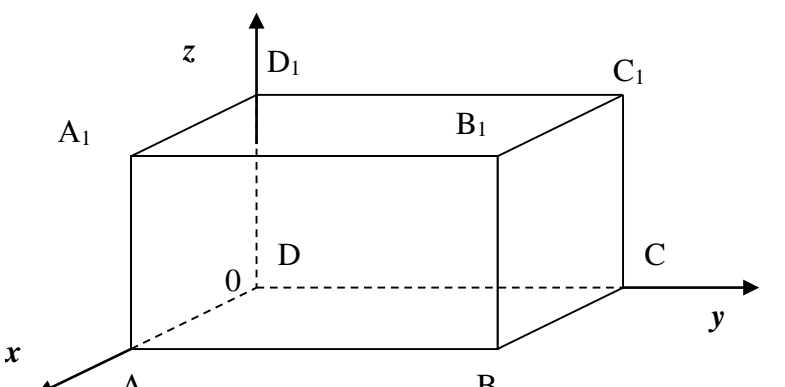

- 8. Подписать вершины буквами. Для того, чтобы расположить буквы в нужном А B месте, надо:
	- a. включить кнопку **"Надпись"** на закладке **Вставка** и растянуть рамку, пользуясь мышью, до требуемого размера;
	- b. чтобы рамка стала прозрачной, на закладке **Работа с надписями** выберите **Контур фигуры**/нет контура, **Заливка фигуры**/нет заливки;
	- c. в рамку можно помещать текст (нам нужна одна буква обозначение вершины);
	- d. выделите свою рамку. Скопируйте и затем вставьте 10 раз (перед вставкой снимите выделение исходной рамки). Новая рамка может, после вставки, поместиться поверх предыдущей, тогда достаточно переместить верхнюю рамку в сторону;
	- e. нижний индекс получается при помощи команды на закладке **Главная/Шрифт/Подстрочный**.
- 9. Чтобы представить рисунок в виде единого графического объекта, надо:
	- a. включить кнопку " **Выбор объекта**" на закладке **Главная/Выделить**;
	- b. растянуть пунктирную рамку вокруг всего рисунка (выделите рисунок);
	- *c.* нажать кнопку **Группировать** закладка **Средства рисования***.*
- 10. Теперь можно перемещать чертеж целиком по листу, а также изменять его пропорцию.
- 11. Покажите работу преподавателю.